## **Updating to ChemOffice Professional 19.0**

PerkinElmer and Cambridgesoft are using the registration and update solution, called 'flexera'.

If you are already registered, you can go to pag[e 2, Installation of the software.](#page-1-0)

Access the registration or login site via:

<http://gallery.cambridgesoft.com/register.html?FlexeraAccountId=4295SL>

or go to the site subscription and find Aarhus University:

<http://sitesubscription.cambridgesoft.com/>

That will open this registry page [\(Figure 1\)](#page-0-0):

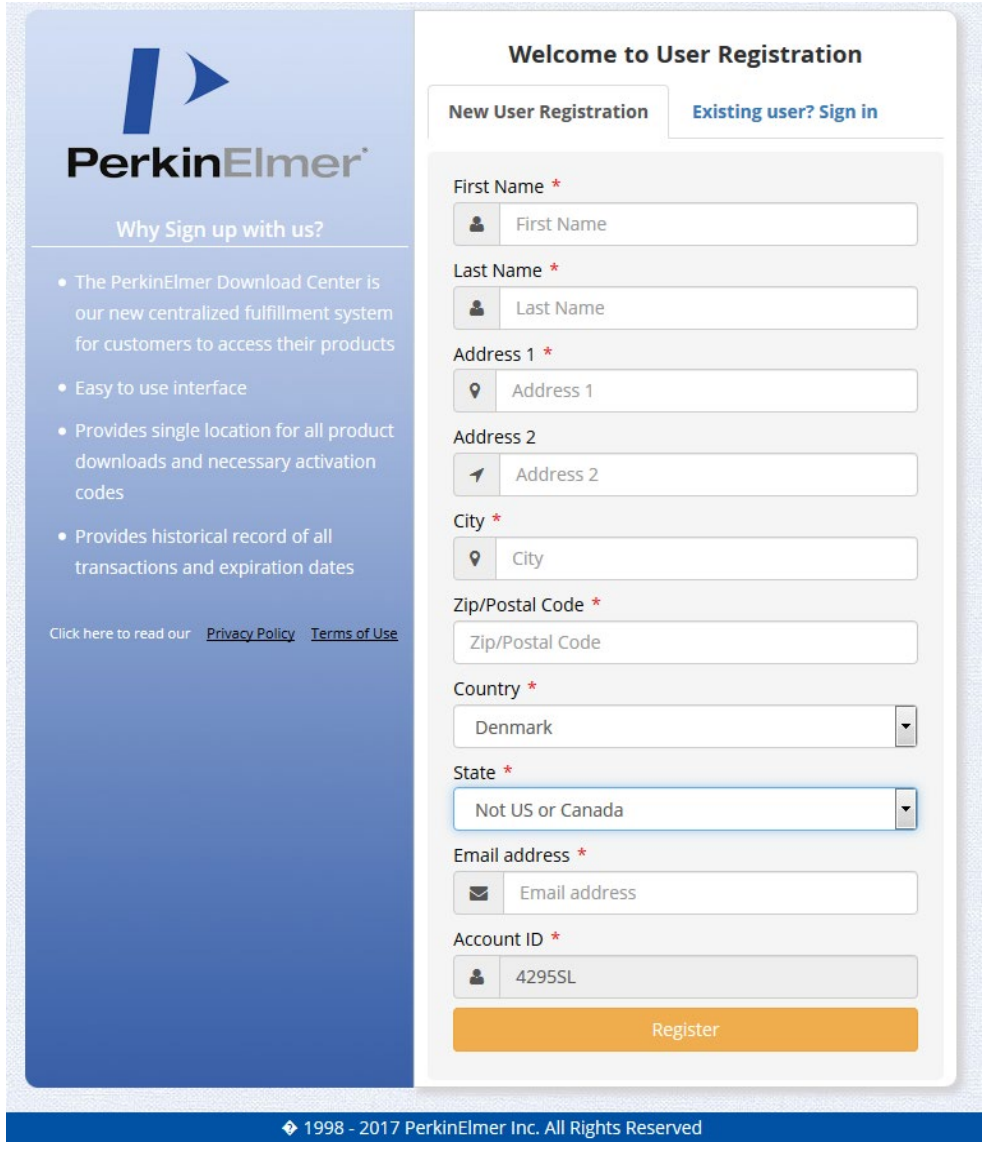

<span id="page-0-0"></span>**Figure 1: User-registration form**

You can only register, if you have one of these domains:

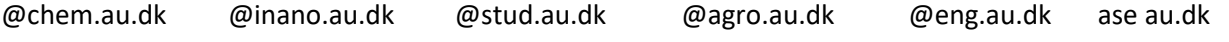

In the field 'Account ID' should there be already inserted the number 4295SL, which is special for Aarhus University, if not, you have to insert it. If you fill in all the information needed, you can register and you will get a mail, where you have to activate you registration.

Afterwards it is possible to download the product you want and install it. You have some free launches of the program left, before activation is mandatory.

## **To activate your software**

<span id="page-1-1"></span>**Order Detail** 

## **The activation code from ChemOffice 18.x and 19.0 is different from that for ChemOffice 17.x.**

Part of this procedure is also described in the file for download: 'Product Activation User Guide.pdf'. Under 'Order History' [\(Figure 2\)](#page-1-1), you can find the downloaded software with a link [\(Figure 3\)](#page-1-2).

<span id="page-1-2"></span>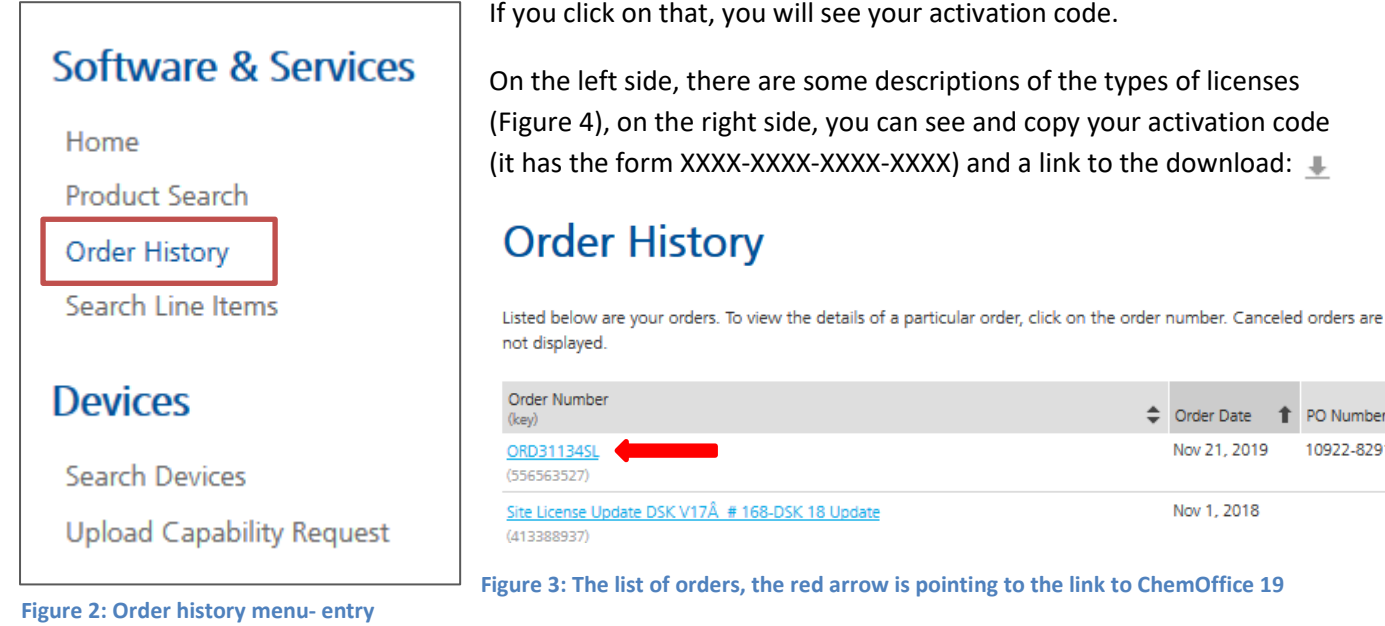

<sup>1</sup> PO Number

10922-82912

Attention Customers: Please read through these notes regarding licensing and eligibility for software updates

Perpetual Licenses: Perpetual licenses have no expiration date. Eligibility for updates to the software is dependent upon maintenance/support contracts purchased with the license and is reflected in the maintenance contract information. If no maintenance was purchased, eligibility for software updates expires 30 days after the license was purchased.

Term Licenses: Term licenses expire 3 years from the order date, unless a different term length was specified when purchased. Eligibility for updates to the software is dependent upon maintenance contracts purchased with the term icense and is reflected in the maintenance contract information. If no maintenance was purchased, eligibility for software updates expires 30 days after the license was purchased.

Subscriptions: Subscriptions include support and are eligible for updates to the software for the entire Subscription period. Renewals will continue this.

<span id="page-1-0"></span>Order Number: ORD31134SL Order Date: Nov 21, 2019 PO Number: 10922-82912

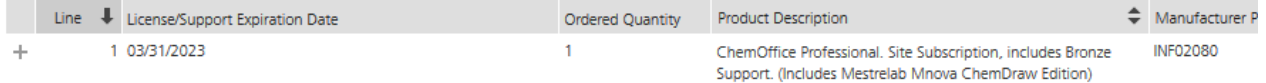

**Figure 4: Order detail and license/ activation key information**

## **Installation of the software**

Find the file you have downloaded and double click on it.

First there will be the permission to allow changes to the hard disk (Win only) and then an extraction-

ChemOffice Suite 2019 Installer

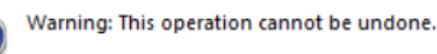

The following products have been detected: ChemOffice Professional 2019 (18.x) ChemOffice 64-bit Support 18.x

Do you wish to remove all previous versions of ChemDraw/ChemOffice?

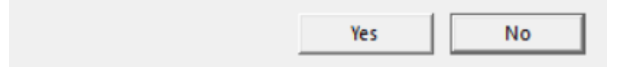

#### <span id="page-2-0"></span>**Figure 5: Older versions detected**

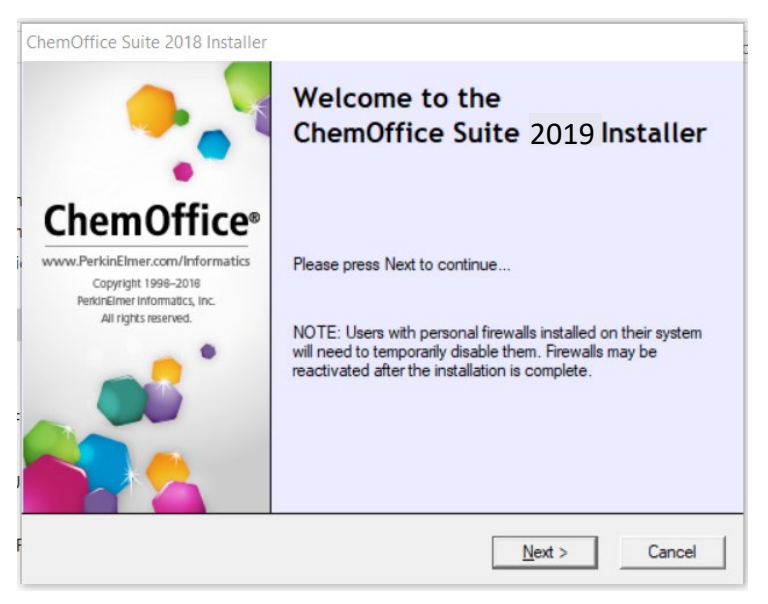

#### <span id="page-2-1"></span>**Figure 6: Installer and firewall warning**

ChemOffice Suite 2019 Installer **Ready to Install** ChemDraw 64-bit Thumbnail/Preview Generation ChemOffice Suite 2019 ChemScript19.0 64-bit **ChemOffice** Python 64-bit .<br>PerkinElmer.com/Inform Copyright 1998-2018 r Informatics. Inc. All rights reserv  $<sub>Back</sub>$ </sub>  $\Box$ Install Cancel

<span id="page-2-2"></span>**Figure 7: Installation summary**

window. If you have an existing version of ChemOffice, there will be several times asked for the removal of other versions of ChemOffice/ subprograms (like [Figure 5\)](#page-2-0). According to Cambridgesoft, version 18 should be deinstalled, because it's conflicting with 19.

The next window gives an alert on firewalls and recommends to deactivate them [\(Figure 6\)](#page-2-1). Because AU's policy is not to deactivate the firewall, you should not do that, only if you encounter problems with the activation (see later)

> You have to a license term by reading it (if you want) or scrolling to the end. Afterwards the software installation window will pop up with the installation method to choose: default or custom. In any case, you have to select later, if you want ChemScript to be installed, 32- or 64bit version and the appropriate Phyton version. If there is another Chemscript version detected on your machine, it will give a warning about compatibility issues, but this is in relation to the quite old versions 11 or 12.

At the end, there will be a summary window, which can look like [Figure 7.](#page-2-2)

Later, you have to accept several times some license terms (i.e. 64bit support, ChemOffice etc.). If you had previously chosen 'custom' installation, you will be asked for different installation options now.

Finally, a window similar to [Figure 7](#page-2-2) will pop up with all the items checked. If something failed during installation, it will be listed.

## **Activation of the Software**

After the installation, you can start one of the new installed programs and there will be a pop-up window, where you were asked for the activation [\(Figure 9](#page-3-0) (Win) o[r Figure 8](#page-3-1) (Mac)). Fill in the information and copy/ paste the activation code.

In ChemDraw or another program from the package, you can also find in the Help-menu the entry 'Activate ChemDraw Professional'

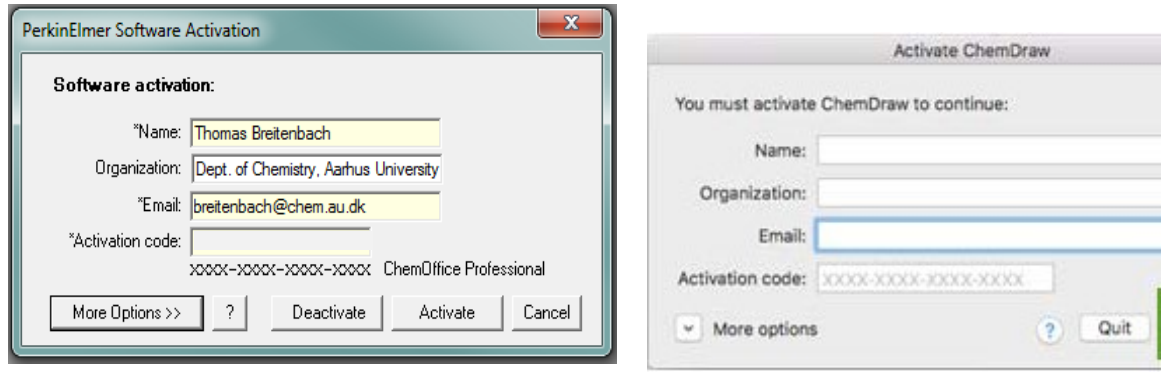

<span id="page-3-0"></span>**package (Win)**

<span id="page-3-1"></span>**Figure 9: Software activation in a program of the ChemOffice Figure 8: Software activation in a program of the ChemOffice package (Mac)**

By clicking on that, a similar window will appear [\(Figure 9](#page-3-0) and [Figure 8\)](#page-3-1). There you can paste or manually insert the activation code from your personal registration site (see before).

By choosing 'More Options', the window will fold out [\(Figure 11,](#page-3-2) Win, [Figure 10M](#page-3-3)ac) you can choose a different activation procedure, but as default the online option is marked. The file –option is a bit complicated, see end of this document

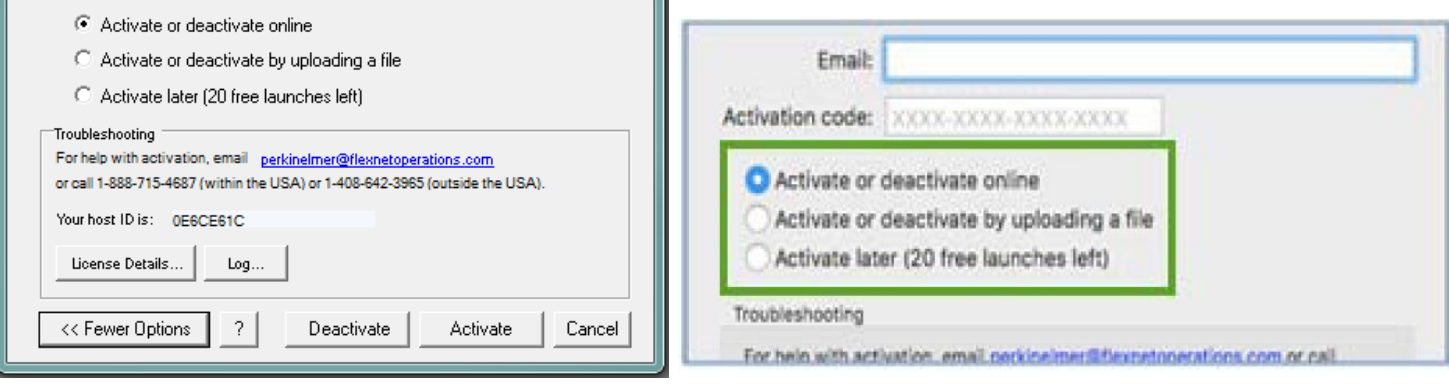

<span id="page-3-2"></span>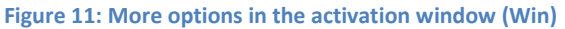

<span id="page-3-3"></span>**Figure 10: More options in the activation window (Mac)**

You can also deactivate your registration, if you want to remove a special PC from your registered devices.

Sometimes the 'Activate later' option is not available after the first start. In version 19.0 this is now limited to 10 free launches.

## **Problems with Activation**

If activation was unsuccessful, there are several possible reasons:

1. A firewall may be blocking access to the activation server. If possible, temporarily disable your firewall and then try the activation again.

- 2. Your computer may need to install an SSL certificate. You will get a special message with a solution to this problem directing you to the website[, https://perkinelmer.flexnetoperations.com.](https://perkinelmer.flexnetoperations.com/). Simply visiting the site will provide you with the certificate.
- 3. You might not be connected to the internet. If so, try again after reconnecting to the internet.
- 4. The activation server might be down or temporarily busy. In this case, try again later.

If there were other problems with the activation, please write first to Thomas Breitenbach [\(breitenbach@chem.au.dk\)](mailto:breitenbach@chem.au.dk) instead of the PerkinElmer-address.

## **Activate by uploading a file**

Remark: this is a procedure given by Perkin Elmer. Many people record, that this is not working, and there is no clear reason why.

You can also activate the software by uploading a .BIN file. To do so:

- 1. Select the "Activate or deactivate by uploading a file" option and click on the "Activate" button. You will be prompted to save a local .BIN file to some location you choose (e.g., your Desktop). Then close the Activation Dialog. Continue installing the software to completion, if you haven't done so already.
- 2. Navigate to the following website: [https://perkinelmer.flexnetoperations.com](https://perkinelmer.flexnetoperations.com/) and log in. If you have never logged in, create an account using your organization's email address. Once logged in, select "Devices>Upload Capability Request" [\(Figure 12\)](#page-4-0).
- 3. Select the "Choose File" option [\(Figure 13\)](#page-4-1), navigate to your .BIN file and then select "Open". Then select "Send" to upload this .BIN file. The "Response.BIN" file is downloaded from the site to your

Home Product Search Order History Search Line Items **Devices** Search Devices **Upload Capability Request** 

<span id="page-4-0"></span>**Figure 12: File activation, webpage: Upload capability request**

computer.

4. The "Response.BIN" file should be placed in the folder C:\ProgramData\PerkinElmerInformatics\FNE\19.0 (for Windows) or /Users/Shared/com.perkinelmer.chemdraw.19/FNE (for Mac) on your hard drive. Then re-launch the software to activate the product.

# **Upload Capability Request**

Locate and send the offline request file. The browser will prompt you to save the response file.

Choose File ActCapReque...3A53B4.bin

Send

<span id="page-4-1"></span>**Figure 13: Choose the file in the 'Upload Capabiliby Request' option**